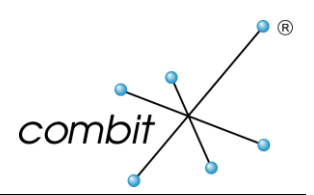

**Whitepaper**

# **Produkt: combit Anwendungen**

**Installation von .NET Framework 3.5 unter Windows 10 und Windows Server 2016**

# **Inhalt**

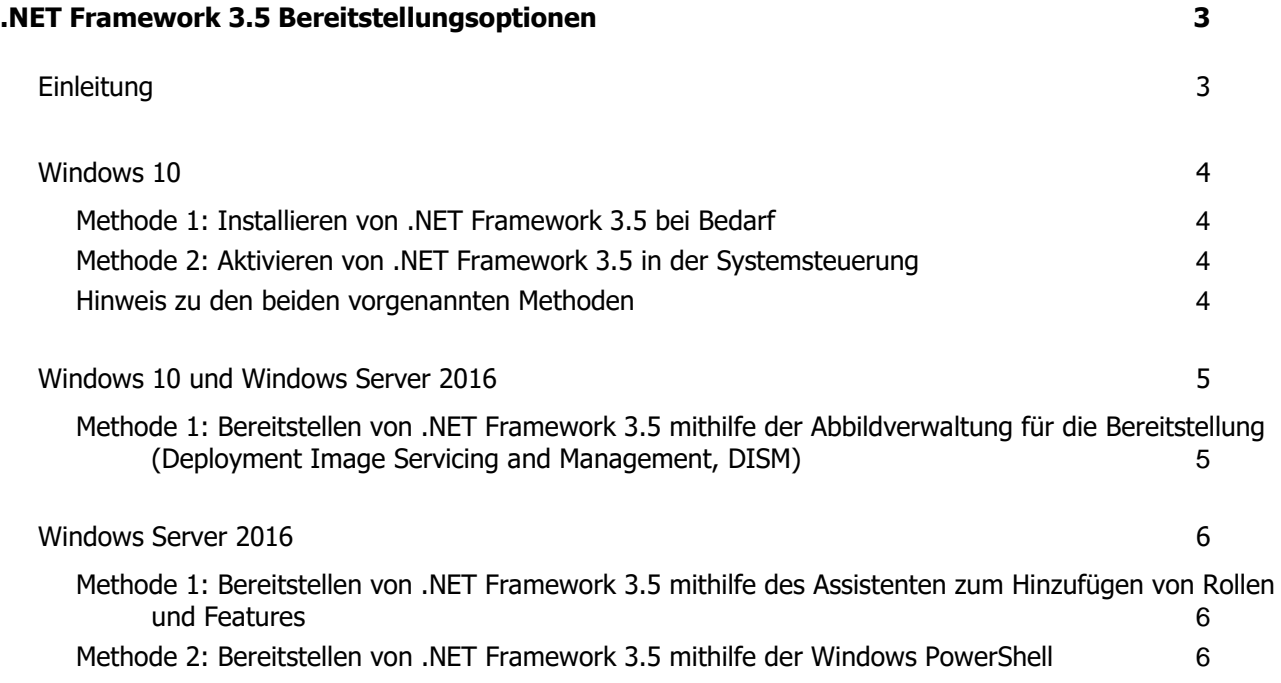

# <span id="page-2-0"></span>**.NET Framework 3.5 Bereitstellungsoptionen**

# <span id="page-2-1"></span>**Einleitung**

Das .NET Framework 3.5 ist nicht standardmäßig in Windows 10 und Windows Server 2016 enthalten. Dieses Whitepaper beschreibt die möglichen Bereitstellungsoptionen und unterstützt Sie bei der Installation.

# <span id="page-3-0"></span>**Windows 10**

### <span id="page-3-1"></span>**Methode 1: Installieren von .NET Framework 3.5 bei Bedarf**

Wenn das .NET Framework 3.5 auf dem Computer noch nicht aktiviert ist, dann wird bei der Installation der combit Anwendungen das folgende Meldungsfeld angezeigt. Wählen Sie im Meldungfeld "**Diese Funktion installieren"** aus, um das .NET Framework 3.5 zu aktivieren. Für diese Option ist eine Internetverbindung erforderlich.

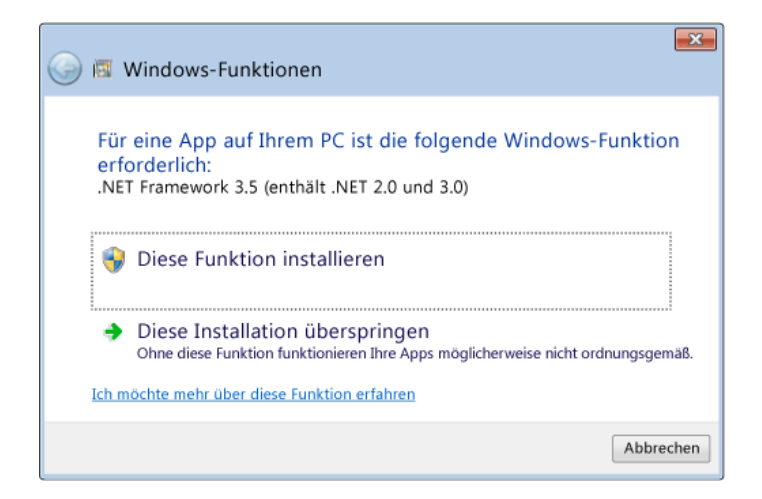

# <span id="page-3-2"></span>**Methode 2: Aktivieren von .NET Framework 3.5 in der Systemsteuerung**

Sie können das .NET Framework 3.5 auch über die Systemsteuerung aktivieren. Für diese Option ist ebenfalls eine Internetverbindung erforderlich. Öffnen Sie hierzu die Systemsteuerung von Windows und klicken Sie anschließend unter "Programme und Funktionen" auf "Windows-Features aktivieren oder deaktivieren". Aktivieren Sie das **Kontrollkästchen .NET Framework 3.5 (umfasst .NET 2.0 und 3.0)**, klicken Sie auf "OK" und starten Sie den Computer neu, wenn Sie dazu aufgefordert werden.

### <span id="page-3-3"></span>**Hinweis zu den beiden vorgenannten Methoden**

Falls beide oben genannten Methoden zur Installation des .NET Frameworks 3.5 nicht funktioniert haben sollten, dann können Sie zusätzlich die Methode, die im nächsten Kapitel ["Windows 10 und Windows Server](#page-4-0)  [2016"](#page-4-0) erläutert wird, durchführen.

# <span id="page-4-0"></span>**Windows 10 und Windows Server 2016**

# <span id="page-4-1"></span>**Methode 1: Bereitstellen von .NET Framework 3.5 mithilfe der Abbildverwaltung für die Bereitstellung (Deployment Image Servicing and Management, DISM)**

Sie können das Befehlszeilentool Abbildverwaltung für die Bereitstellung (Deployment Image Servicing and Management, DISM) verwenden, um .NET Framework 3.5 zu installieren.

## **Anforderungen**

- Internetverbindung
- Zugriff auf Windows Update
- Eingebundenes Installationsmedium der Windows Server Version
- Administratorrechte

# **Schritte**

- 1. Stellen Sie sicher, dass der Server über eine Internetverbindung verfügt und der Zugriff auf Windows Update möglich ist.
- 2. Öffnen Sie eine Eingabeaufforderung (CMD) mit Administratorrechten.
- 3. Verwenden Sie zum Installieren der .NET Framework 3.5-Featuredateien über Windows Update den folgenden Befehl:

## DISM /Online /Enable-Feature /FeatureName:NetFx3 /All

## **Alternative**

Das .NET Framework 3.5 lässt sich auch offline über DISM aktivieren. Verwenden Sie hierzu folgenden Befehl (beachten Sie den Pfad zum Installationsmedium):

DISM /Online /Enable-Feature /FeatureName:NetFx3 /All /LimitAccess /Source:D:\sources\sxs

# <span id="page-5-0"></span>**Windows Server 2016**

## <span id="page-5-1"></span>**Methode 1: Bereitstellen von .NET Framework 3.5 mithilfe des Assistenten zum Hinzufügen von Rollen und Features**

Sie können den Server-Manager verwenden, um .NET Framework 3.5 auf einem Windows Server zu aktivieren.

### **Anforderungen**

- Eingebundenes Installationsmedium der Windows Server Version
- Administratorrechte

### **Schritte**

- 1. Klicken Sie im Server-Manager auf Verwalten, und wählen Sie dann Rollen und Features hinzufügen aus, um den Assistenten zum Hinzufügen von Rollen und Features zu starten.
- 2. Wählen Sie im Dialog *Installationstyp auswählen* die Option Rollenbasierte oder featurebasierte Installation aus.
- 3. Wählen Sie den Zielserver aus.
- 4. Aktivieren Sie im Dialog Features auswählen das Kontrollkästchen neben .NET Framework 3.5-Funktionen.
- 5. Im Dialog *Installationsauswahl bestätigen* wird eine Warnung mit der Frage Müssen Sie einen alternativen Quellpfad angeben? angezeigt. Wenn der Zielcomputer nicht auf Windows Update zugreifen kann, klicken Sie auf den Link Alternativen Quellpfad angeben, um den Pfad zum Ordner \sources\sxs auf dem Installationsmedium anzugeben (z.B. D:\sources\sxs), und klicken Sie dann auf OK. Klicken Sie, nachdem Sie die alternative Quelle angegeben haben oder wenn der Zielcomputer auf Windows Update zugreifen kann, auf Installieren.

### <span id="page-5-2"></span>**Methode 2: Bereitstellen von .NET Framework 3.5 mithilfe der Windows PowerShell**

Bei einem nicht mit dem Internet verbundenen Windows Server können Sie die Windows PowerShell verwenden, um .NET Framework 3.5 auf dem Server hinzuzufügen.

### **Anforderungen**

- Eingebundenes Installationsmedium der Windows Server Version
- Administratorrechte

### **Schritte**

- 1. Starten Sie die Windows PowerShell mit Administratorrechten.
- 2. Verwenden Sie den folgenden Befehl, um .NET Framework 3.5 vom Installationsmedium zu installieren, welches sich im DVD-Laufwerk befindet.

### Install-WindowsFeature Net-Framework-Core -sourc[e D:\sources\sxs](file://///network_share/sources/sxs)

Bitte beachten Sie den angegebenen Laufwerksbuchstaben und passen Sie diesen dementsprechend Ihrem System an.

3. Führen Sie zum Überprüfen der Installation den folgenden Befehl aus:

### Get-WindowsFeature

Hinweis: combit macht keine Angaben zu einer bestimmten Eignung obiger Informationen. Irrtümer und Fehler bleiben ausdrücklich vorbehalten, die Angaben erfolgen ohne Gewähr und enthalten keine Zusicherung. Die Informationen können z.T. auch ein Versuch sein, Ihnen bei einer Aufgabenstellung zu helfen, selbst wenn das Produkt eigentlich nicht für diesen speziellen Zweck vorgesehen wurde.

Die Spalte Installationsstatus sollte Installiert für das Feature **.**NET Framework 3.5 (enthält .NET 2.0 und 3.0) anzeigen.

Hinweis: combit macht keine Angaben zu einer bestimmten Eignung obiger Informationen. Irrtümer und Fehler bleiben ausdrücklich vorbehalten, die Angaben erfolgen ohne Gewähr und enthalten keine Zusicherung. Die Informationen können z.T. auch ein Versuch sein, Ihnen bei einer Aufgabenstellung zu helfen, selbst wenn das Produkt eigentlich nicht für diesen speziellen Zweck vorgesehen wurde.